# Créer un autre compte Orange

## **1 Ouvrir un navigateur Internet : Edge, Chrom, FireFox**

#### **2 Ouvrir sa messagerie Orange:**

- Orange : aller sur le site d'Orange et choisir Mail,

- se connecter avec son identifiant et son mot de passe : compte principal !

#### **3 Mails Orange**

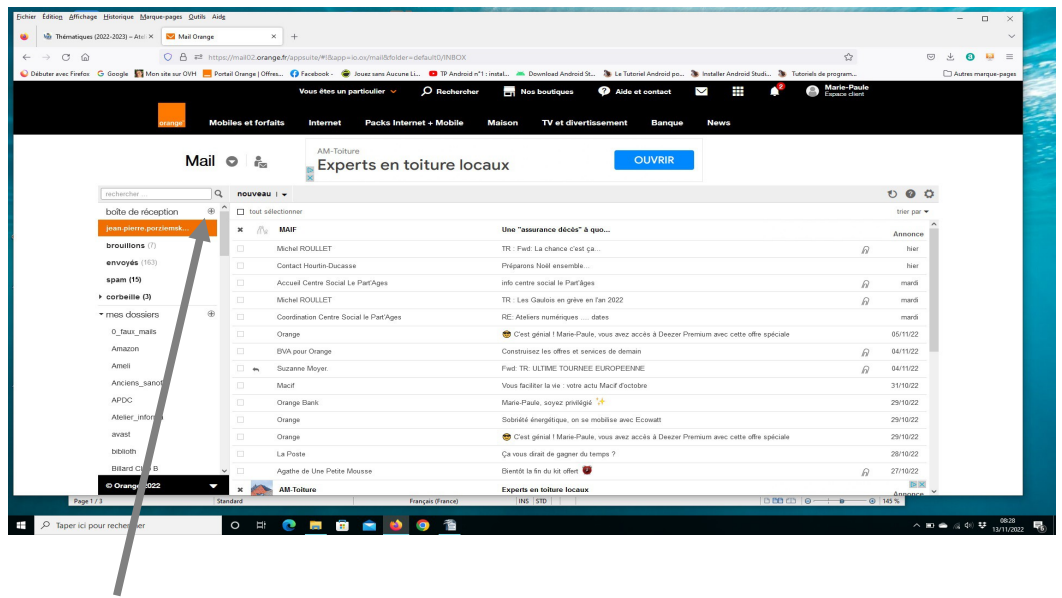

### **4 Cliquer sur la petite croix**

Cliquer sur la petite croix à droite de « boîte de réception » , et cliquer sur le cadre où est écrit : c*réer une adresse mail Orange*.

On obtient un nouveau menu :

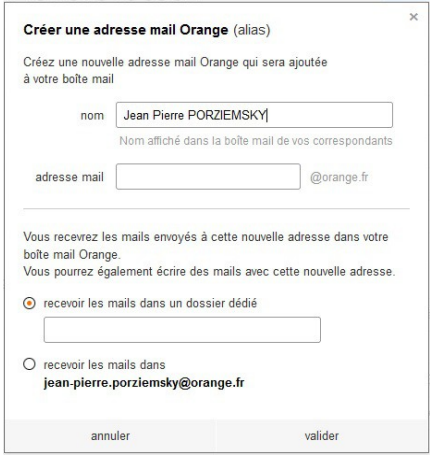

Remplir les cases adresse mail : nom, adresse mail et le dossier où seront les mails reçus

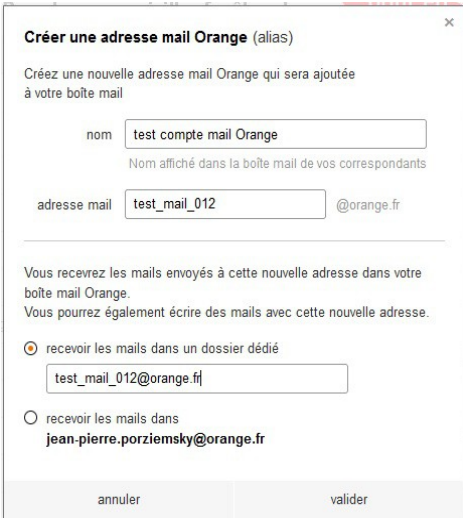

#### Valider

#### **5 Nouvelle boîte à lettre**

On peut créer neuf comptes, en plus du compte principal.

L'adresse de messagerie créée apparaît sous l'adresse du compte principal :

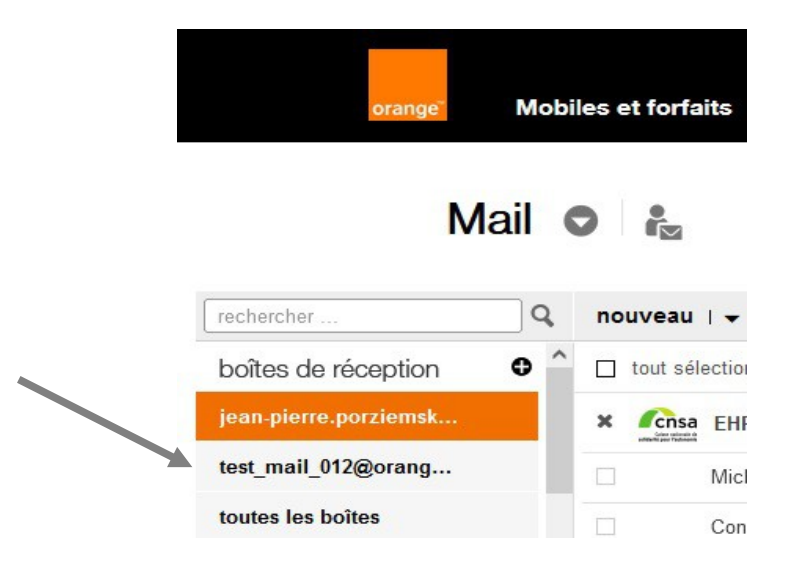

Vous pouvez tester la nouvelle adresse mail en lui envoyant un mail.

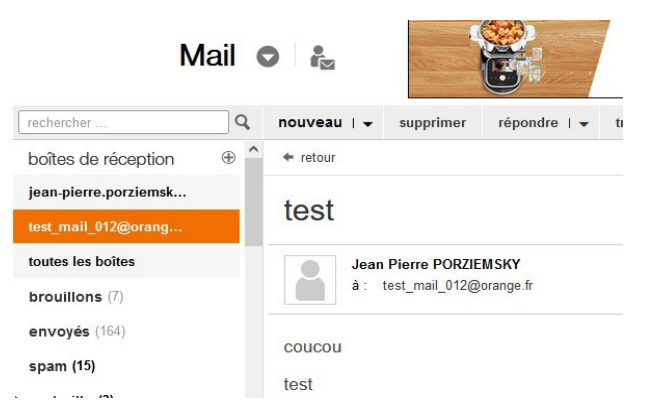

(jpierre-porziemsky.fr) Atelier Informatique CS - 2022 - Créer un compte Orange - page 2 / 2